# **ИНСТРУКЦИЯ ПО РАБОТЕ С АРМ**

## **по учету заявлений в 1 классы**

#### **Авторизация**

1. Заходим на страницу АРМа по адресу:<https://1class.petersburgedu.ru/>

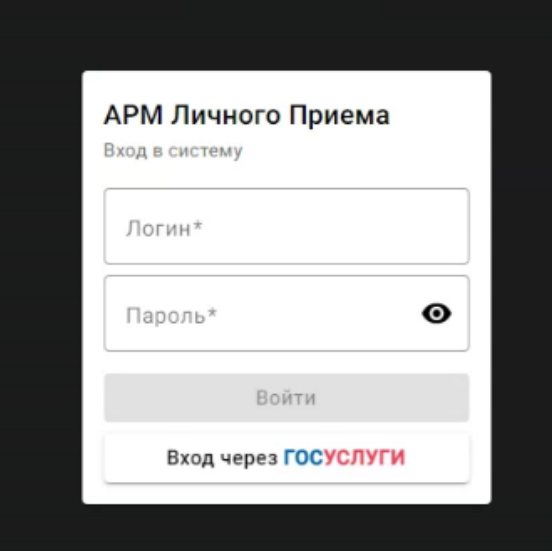

2. Вводим учетные данные (адрес электронной почты и выданный пароль), попадаем на стартовую страницу.

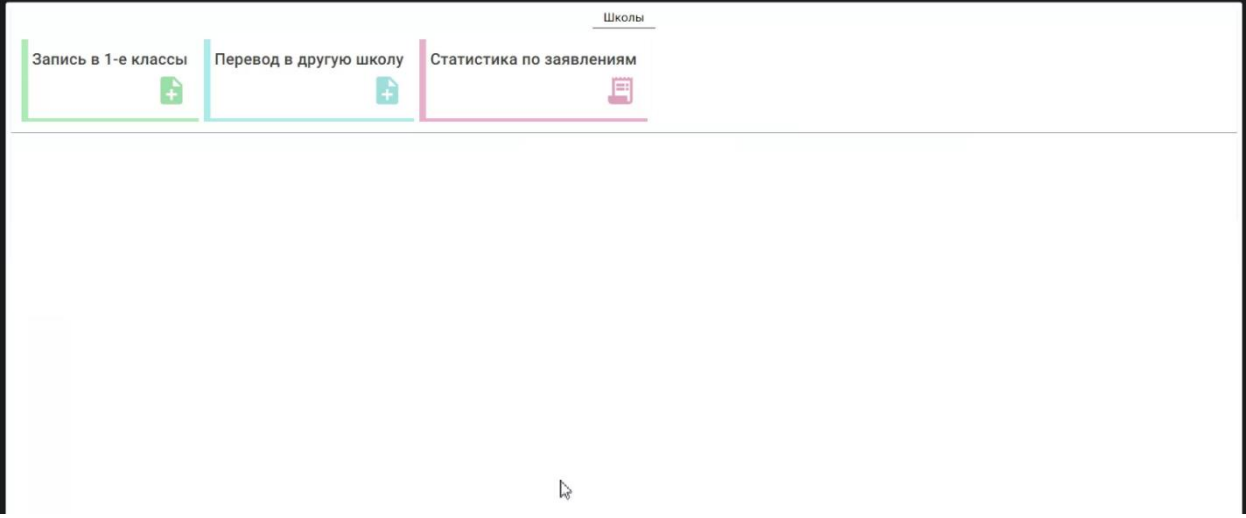

## **Запись в первые классы**

3. Нажимаем на плашку «Запись в 1-е классы», попадаем на форму заполнения заявления:

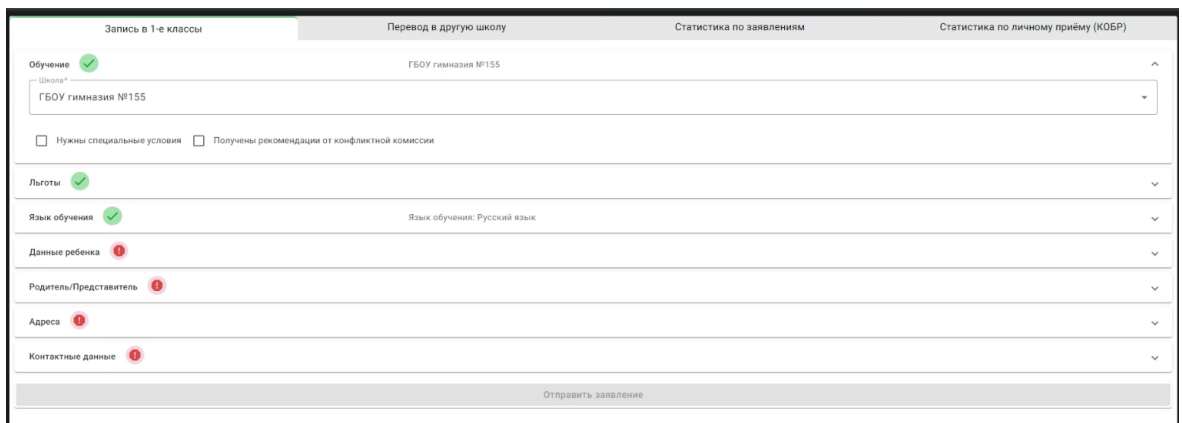

4. После заполнения всех обязательных полей нажимаем на кнопку «Отправить заявление»:

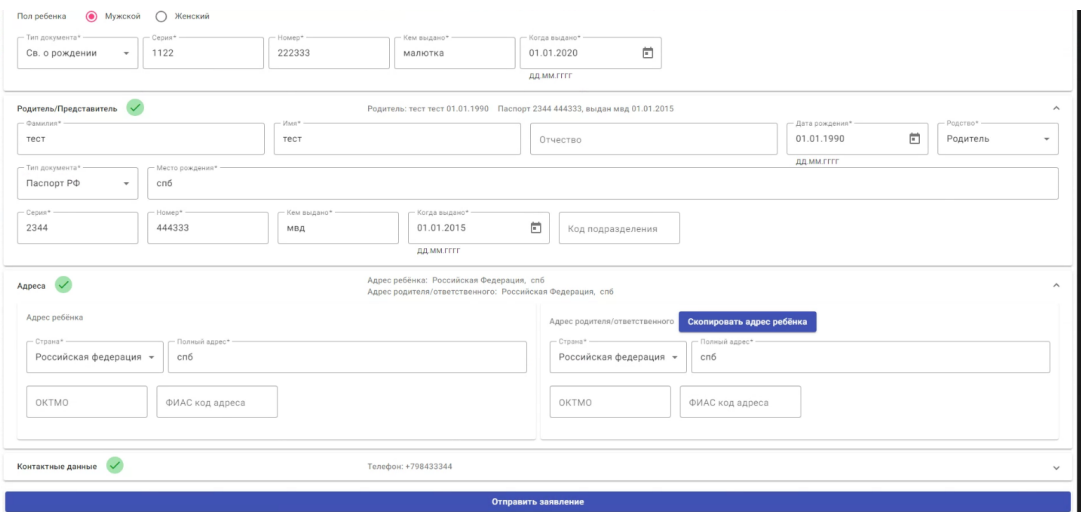

5. На вкладке «Статистика по заявлениям» отображается статистика и список всех заявлений:

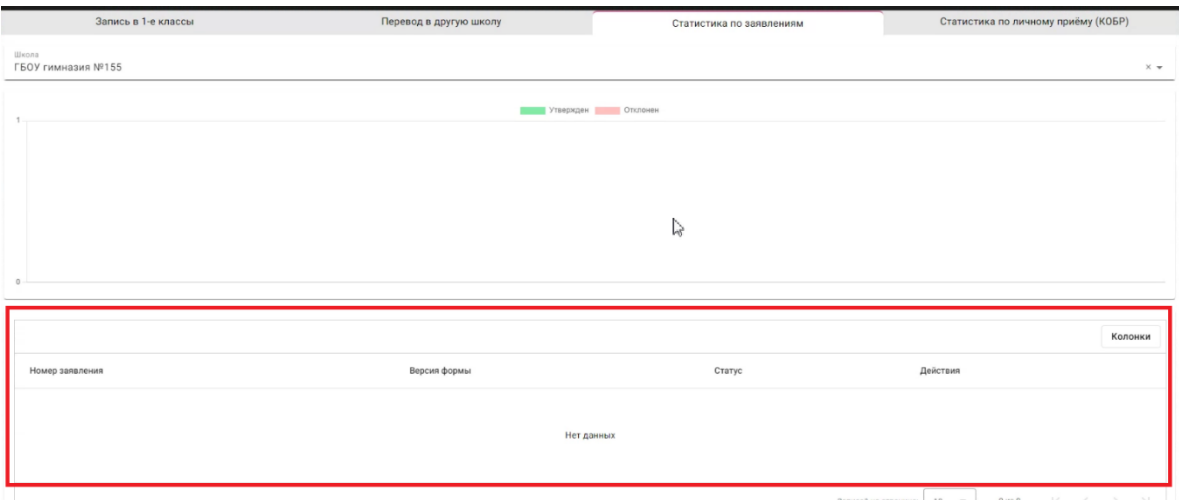

6. В случае отказа системы в принятии заявления АРМ выдаст негативный статус загрузки

Дальнейшая работа по заявлению, его рассмотрение, изменение статусов проходит **на портале «Петербургское образование»**.

АРМ предназначен **только для ввода** полученных заявлений в систему.

### **Перевод в другую школу**

1. Для ввода заявления на перевод в другую школу, перейдите во вкладку «Перевод в другую школу»:

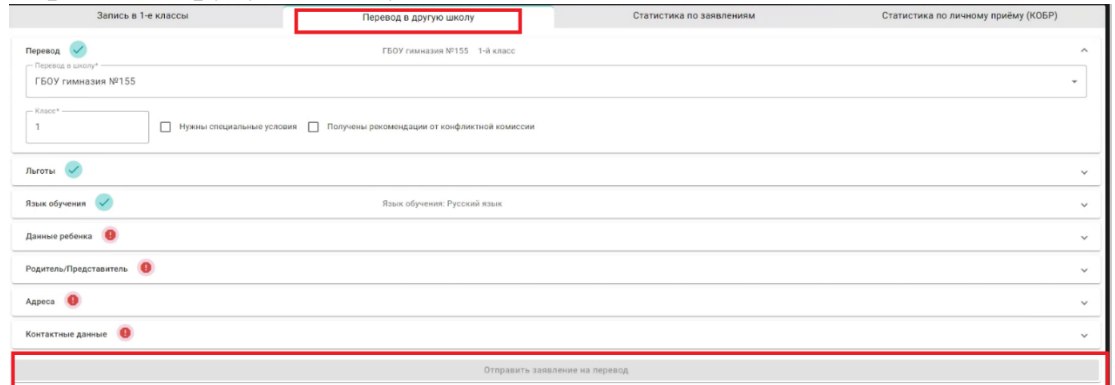

Заполните все поля, затем нажмите на кнопку «Отправить заявление на перевод»